Go to the Bladelius web page and download the latest USB DAC firmware. You will be downloading a zip file which you will need to extract and remember the location of the extracted file. Today the extracted file name is BDG\_3-22.bin. d the latest USB DAC firmware. You will be<br>to extract and remember the location of tl<br>ne is BDG\_3-22.bin.

The driver installation included a tool which allows you to check your DAC settings. You should find an icon in your task bar that looks like 2 small blue circles

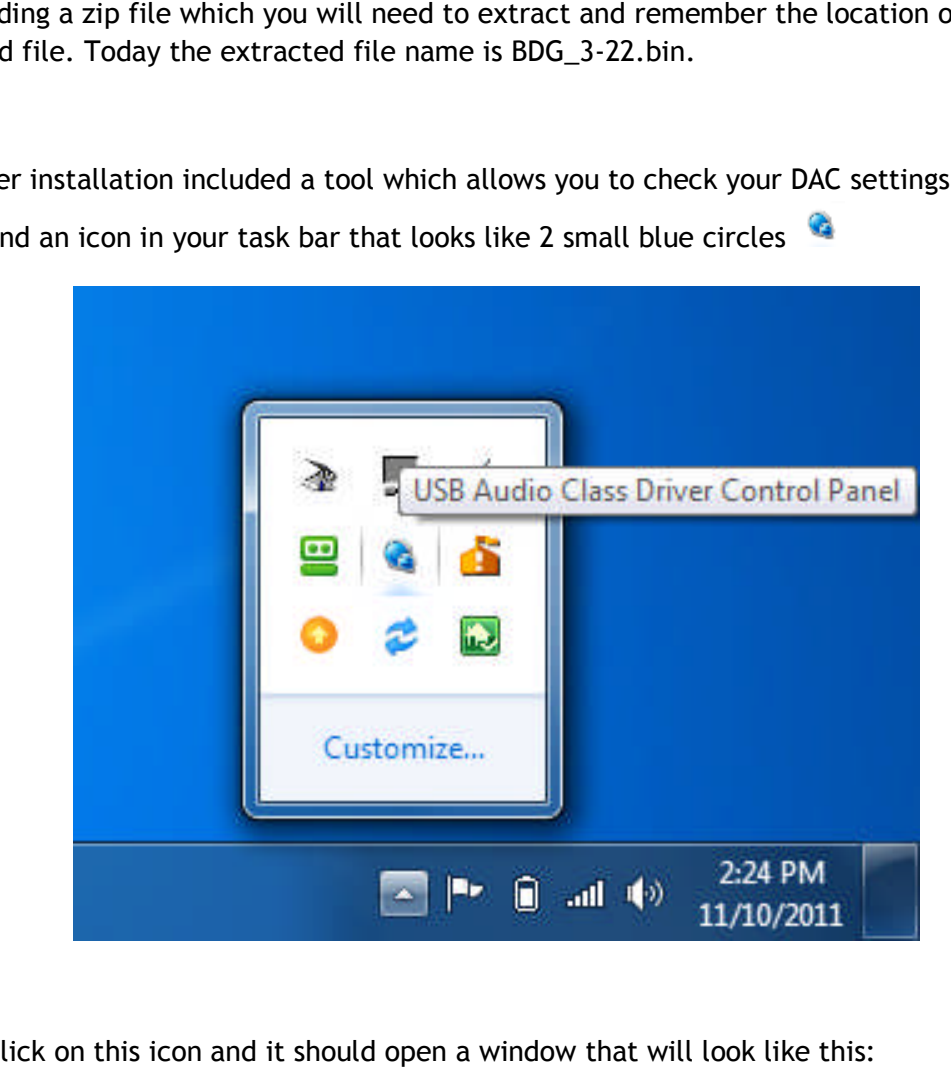

Double click on this icon and it should open a window that will look like this:

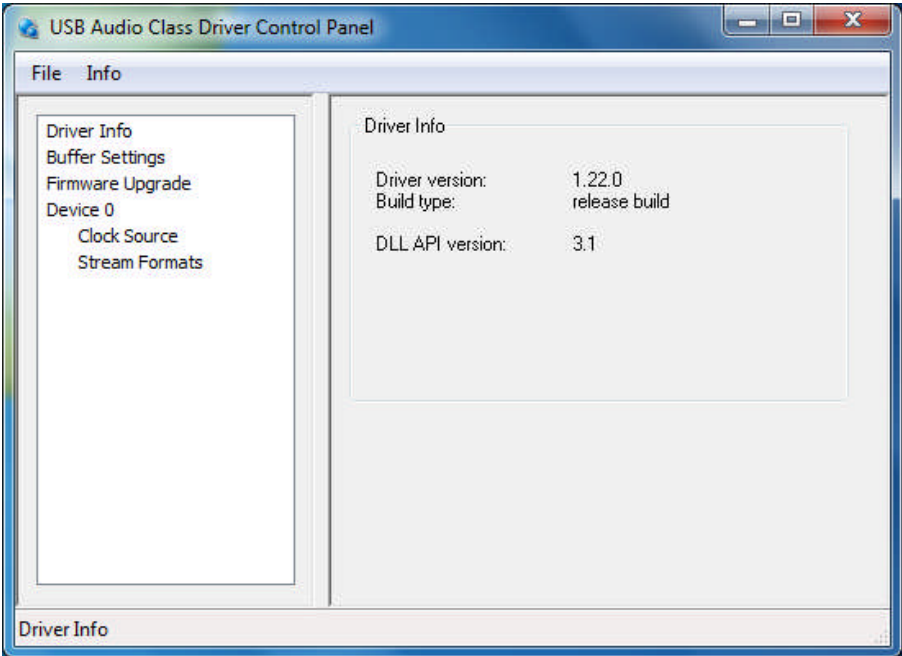

Select the Firmware Upgrade option on the left side of the control panel window then allow you to select a file saved to your hard drive by choosing the Browse button. Once you have selected the new firmware file click on the Start Firmware Upgrade bu for the utility to perform the upgrade which should only take around 1 minute. on the left side of the control panel window which will<br>to your hard drive by choosing the Browse button. Once<br>file click on the Start Firmware Upgrade button and wa<br>e which should only take around 1 minute. button and wait

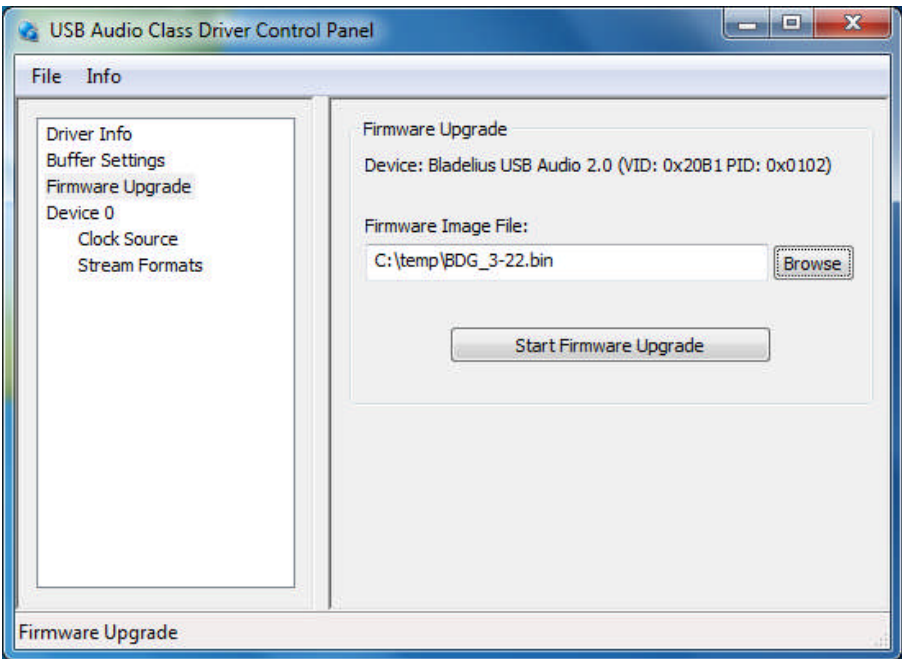

When the new firmware has been loaded you should see the following screen:

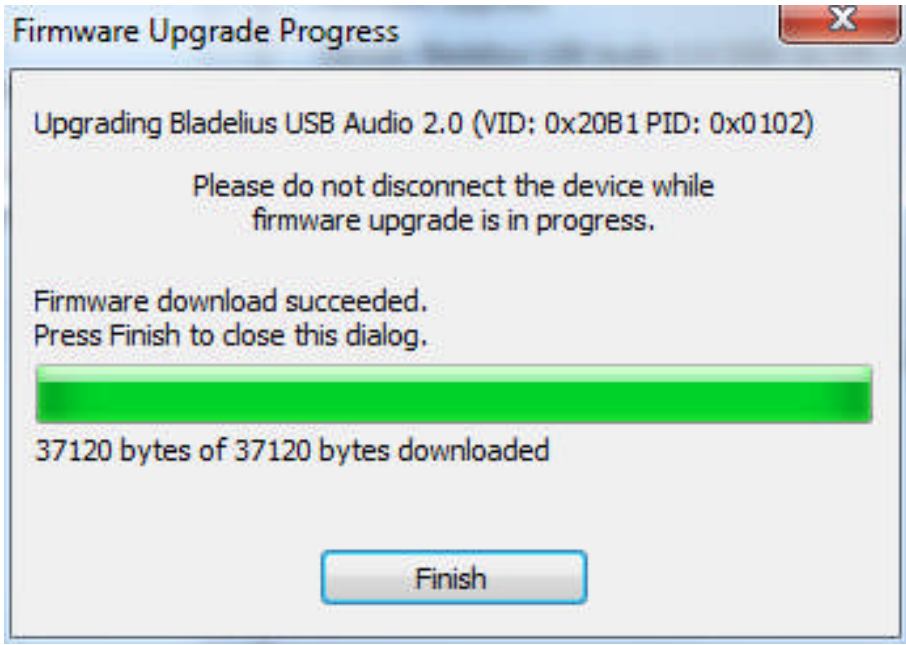

You may now click on the Finish button and close the control panel as the upgrade process is complete.